# **Quickstart Guide Vodafone Mobile Wi-Fi R207**

# **Welcome to the world of mobile communications**

- **Welcome**
- 2 Device overview
- 3 Getting started
- 5 Mobile Wi-Fi Web app
- 6 Web app overview
- 7 Current network panel
- 8 Mobile Wi-Fi Monitor app
- 9 Hints and tips
- 10 Glossary

## **Welcome**

Your Vodafone Mobile Wi-Fi creates a personal portable Wi-Fi network. Use it to share your secure mobile broadband internet connection with other Wi-Fi-enabled devices, such as computers, Apple $^{\circledR}$  iPhone, iPad or iPod touch, Android smartphones and tablets like the Samsung<sup>®</sup> Galaxy Tab, or mobile gaming devices like Nintendo<sup>®</sup> DSi.

You can use battery, mains or USB to power your Vodafone Mobile Wi-Fi. This flexibility makes it easy to position your Vodafone Mobile Wi-Fi to get the best mobile coverage.

## **Licenses**

Your Vodafone Mobile Wi-Fi uses open source programs licensed under the GNU GPL (Version 2.0), BSD (Version 3.0), OpenSSL, Zlib/libpng, LGPL and Apache License.

You can download the source code free of charge from: http://vodafone.com/r207 for a period of three years from the distribution of this product.

## **Notice**

#### **Copyright © Huawei Technologies Co., Ltd. 2014. All Rights Reserved**

Your Vodafone Mobile Wi-Fi is made exclusively for Vodafone by Huawei. No part of this guide may be reproduced or transmitted in any form or by any means without prior written consent of Huawei.

## **Device overview**

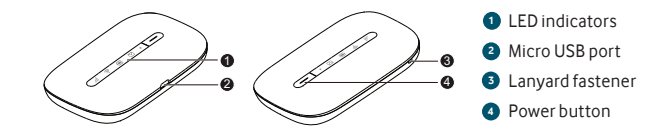

#### **SMS text messages**

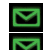

Green - new SMS

Blinking - Inbox full

#### **Standby indicator**

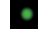

Pulsating - standby

#### **Battery charge**

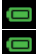

Е

Green - OK

Green blinking - charging

Red blinking - low

#### **Firmware update**

All LEDs - Green blinking - updating

All LEDs - Green - restarting

#### **Wi-Fi network**

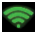

On

#### **Mobile broadband signal**

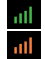

Green - excellent

Amber - low

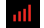

Red - no network

## **Getting started**

#### **Step 1** Insert your SIM and battery.

**Tip:** Charge your Mobile Wi-Fi fully (mains: 3 hours) before using it in battery mode.

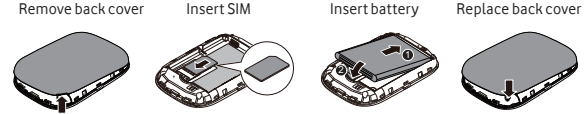

#### \*Please only use the correct charger for your region – HW-050100x1W, where "x" will be one of U, E, B, A, or J, depending on your region. For details about a specific charger, please contact your mobile network operator.

## **Step 2**

Plug your Vodafone Mobile Wi-Fi into the mains\* or your computer to charge it while you are using it.

#### **Step 3**

Press and hold the power button for 3 seconds to switch on your Vodafone Mobile Wi-Fi. It will begin connecting to the mobile broadband network.

## **Getting started**

## **Step 4**

You may need to enter your PIN to unlock your SIM.

Also, when your Vodafone Mobile Wi-Fi connects to the mobile network for the first time, you may be asked to activate your SIM. Activation is not always necessary, so you may not see this.

## **Step 5**

On your computer or device, select your Vodafone Mobile Wi-Fi network's name (its 'SSID') from the list of available networks, click Connect and enter the secure Wi-Fi network key (the 'WPA2 password'). The name and key are inside the back cover of your Vodafone Mobile Wi-Fi and also on a printed reminder card.

**Congratulations** - you are connected to the internet via Vodafone Mobile Wi-Fi.

## **Mobile Wi-Fi Web app**

**Tip:** Save the addresses for your Mobile Wi-Fi as favourites in your web browser.

To check the status of your mobile broadband and Wi-Fi networks, manage SMS text messages or change the settings of your Mobile Wi-Fi, you can use the Vodafone Mobile Wi-Fi Web app:

- Connect to your Vodafone Mobile Wi-Fi via Wi-Fi or with a USB cable
- If you installed your Vodafone Mobile Wi-Fi via USB, double-click the Vodafone Mobile Wi-Fi icon that was created on your desktop
- Alternatively and particularly if you did not install via USB open http://VodafoneMobile.wifi or http://192.168.0.1 in your web browser.

To use the Vodafone Mobile Wi-Fi Web app via a USB cable or via Wi-Fi, you need:

- A computer with at least Windows  $XP^{\circledR}$  SP3, or
- An Apple Mac with at least OS  $X^{(0)}$  10.6 Snow Leopard.

You can also manage your Vodafone Mobile Wi-Fi via its Wi-Fi network, but not via a USB cable, using:

- Linux or Windows® 8 RT, or
- iPhone, iPad, iPod touch, or any other smartphone or tablet.

## **Web app overview**

Navigation tabs: Select Mobile Wi-Fi, SMS or Account view

Navigation bar: Select an area within each view

- Current network panel: Status of mobile broadband network, Wi-Fi network, battery and connected devices **3**
- Content area: Content for current area **4**
- Context help: Help for current area **5**

**6 7**

**1 2**

Language selection: Defaults to browser language

Login/Logout: For advanced settings. The default password is 'admin'.

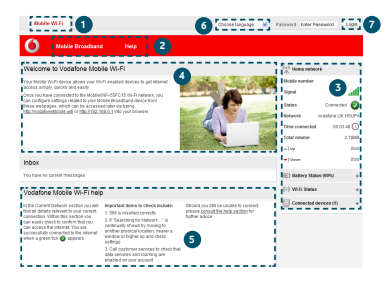

## **Current network panel**

The Current network panel appears on the right-hand side of every view in the Mobile Wi-Fi Web app, giving you a quick summary of the status of your Mobile Wi-Fi. Below it are additional panels for battery, Wi-Fi and the status of other devices sharing your Wi-Fi network.

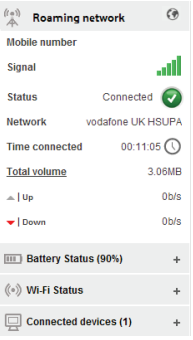

## **Mobile Wi-Fi Monitor app**

If you have an Apple iOS $\textcircled{\tiny B}$  or Android device, you can also check the status of your Mobile Wi-Fi using the Vodafone Mobile Wi-Fi Monitor app. Download the app from the iTunes or Google Play app stores.

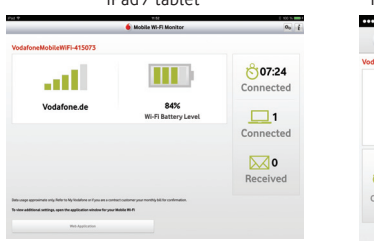

iPad / tablet iPhone / smartphone14:37 Mobile Wi-Fi Monitor

 $\mathbf{n} \cdot \mathbf{n}$ 

 $\alpha$ 

na da <sub>R</sub>

**Constitution International** Vodafone de 89% 05:27  $\Box$  $\overline{\bowtie}$  0 onnected Connected Received Data usage approximate only. Refer to My Vodafone or if you are a contract customer your monthly bill for confirmation To view additional settings, open the application window for your Mobile **MS-83** Web Application

## **Hints and tips**

## **Wi-Fi security**

Please ensure that the Wi-Fi security settings meet your personal requirements. To change the admin password, open the Vodafone Mobile Wi-Fi Web app:

- Enter 'admin' into the Password field and click 'Login'
- Select Router on the Navigation bar
- Select 'Router Settings' from the left-hand Menu bar

To change your Wi-Fi network name (SSID) and the key:

- Select Wi-Fi on the Navigation bar
- Select 'Security' from the left-hand Menu bar.

### **Further Support**

- Select Help on the Navigation bar in the Vodafone Mobile Wi-Fi Web app
- Select 'Support' from the left-hand Menu

The Content area will show how to contact your mobile network operator.

For a full user guide including further hints and tips, visit: http://vodafone.com/r207

## **Glossary**

- Bearer Communication method used for data transport over the mobile network, eg. 3G Broadband, HSPA, 3G, etc.
- Home network The network of the mobile operator who provided your SIM.
	- Roaming You can use your mobile device on any other mobile network that has a roaming agreement with your operator, whether in your country or abroad.
		- SIM Your Subscriber Identity Module is the small plastic chip that you will have received together with your mobile contract. Your SIM has gold contacts on one side.
		- WPA2 An alternative name for the Wi-Fi network key. On Macs with OS X this is called 'WPA2 personal'.

#### **Declaration of Conformity**

#### according to the Radio Fquinment and Telecommunications Terminal Equipment Directive 1999/5/EC

For the following equipment

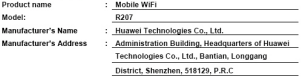

is haraseth confirmed to comply with the requirements set out in the Council Directive1999/S/EC for radio equipment and telecommunications terminal equipment. For the evaluation of the compliance with this Directive, the following standards were applied:

Safety: EN 60950-1:2006/A11:2009/A1:2010/A12:2011:

Health: FN 62311:2008: FN 62209.2:2010: FN 50566:2013:

EMC : EN 301 489-1 V1.9.2: EN 301 489-7 V1.3.1:

EN 301 489-17 V2.2.1: EN 301 489-24 V1.5.1:

Radio: EN 301 511 V9.0.2: EN 301 908-1 V6.2.1:

EN 301 908-2 V5.4.1: EN 300 328 V1.7.1:

The product is marked with the CE mark and Notified Body number according to the Directive 1999/5/EC:

Notified Body : TüV Rheinland LGA Products GmbH

Notified Body number: 0197

Responsible for making this declaration is the:

■ Manufacturer □ Authorised representative established within the EU

Person responsible for making this declaration

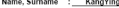

Position/Title : Requiatory Compliance Manager  $201911$ Shenzhen 2014-05-14 (Place) (Date) (Company stanto gild legal signature)

## **Notes**

The term Mobile Broadband together with the 'birds' design is a trademark of GSMC Limited.

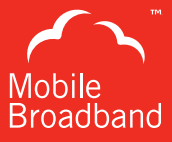

# $C \in 0197$

© Vodafone 2014. Vodafone and the Vodafone logos are trade marks of the Vodafone Group. Any product or company names mentioned herein may be the trade marks of their respective owners.

R207 Mobile Wi-Fi QSG 04/14\_en\_GB

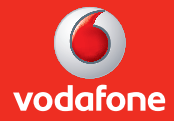